ひとり情シスの I です。

今日は、調査終了直後に作成する数量柱状図につける表を作成するの続きです。 まずは入力画面を恰好だけ作り、メインメニューから表示させるようにする。

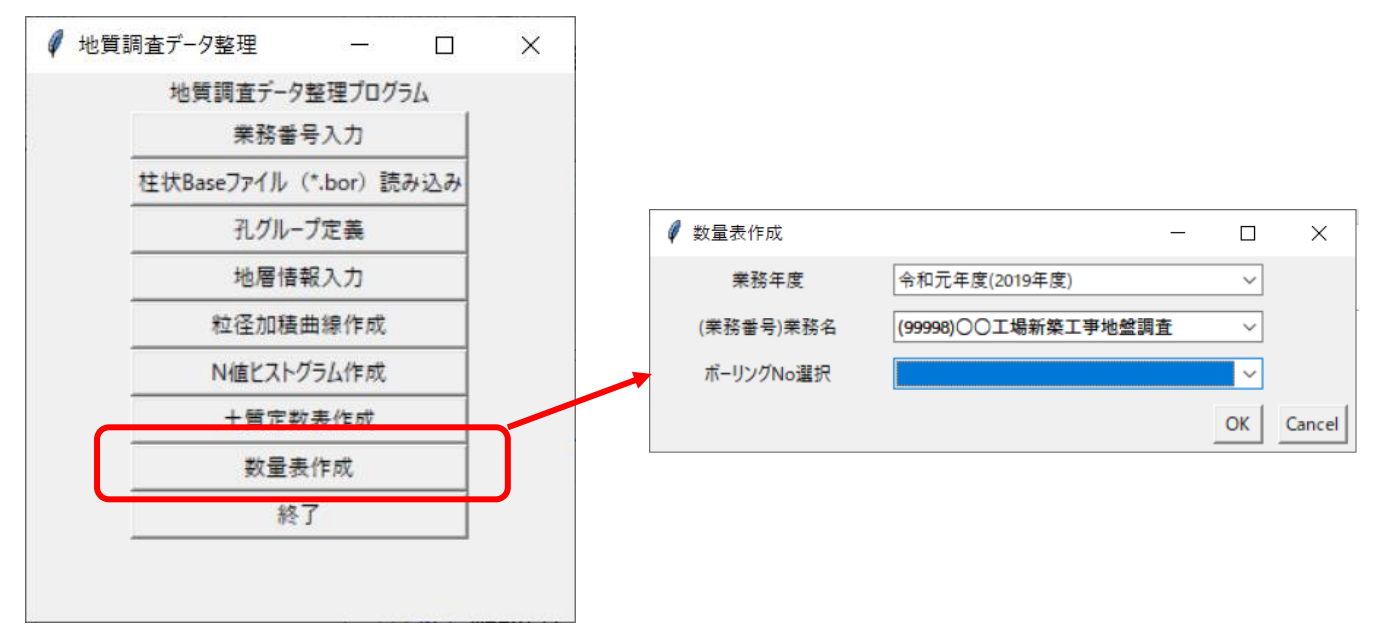

- この後は、
- ・ボーリング名を業務名から検索する処理の追加。
- ・上で検索したボーリング名の一覧をドロップダウンに表示
- ・ドロップダウンで選択したボーリング名の柱状図データ読み込み
- ・柱状図データの中で各層の開始終了深度とその土質名の取得
- ・土質名に応じて、「粘性土」「砂質土」「礫質土」「固結シルト」「軟岩」「中硬岩」「硬岩」などを自動分類
- ・分類した項目名それぞれに対して各層の集計を行う。
- ・各土質について、合計した m 数を表形式で表示

今日はここまで。